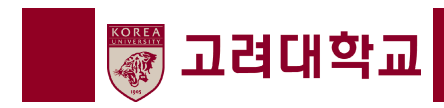

# 강사임용지원시스템지원자 매뉴얼 -

**(2023. 11.** 업데이트**)**

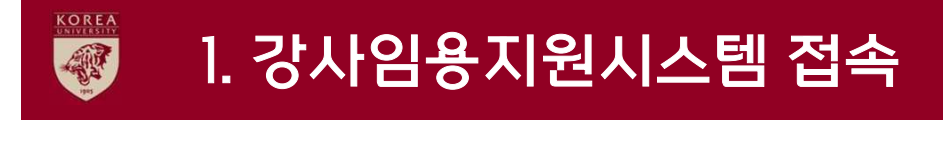

① 본교 강사 임용 지원 홈페이지(http://lecturer.korea.ac.kr)에 접속한 후, ① 본교 강사 임용 지원 홈페이지(http://lecturer.korea.ac.kr)에 접속한 후,<br>② 우측 하단의 <sup>"</sup>강사 임용 온라인 지원서 작성<sup>"</sup> 배너를 클릭하여 강사임용지원

우측 하단의 "강사 임용 온라인 지원서 작성" 배너를 클릭하여 강사임용지원시스템에 접속합니다.

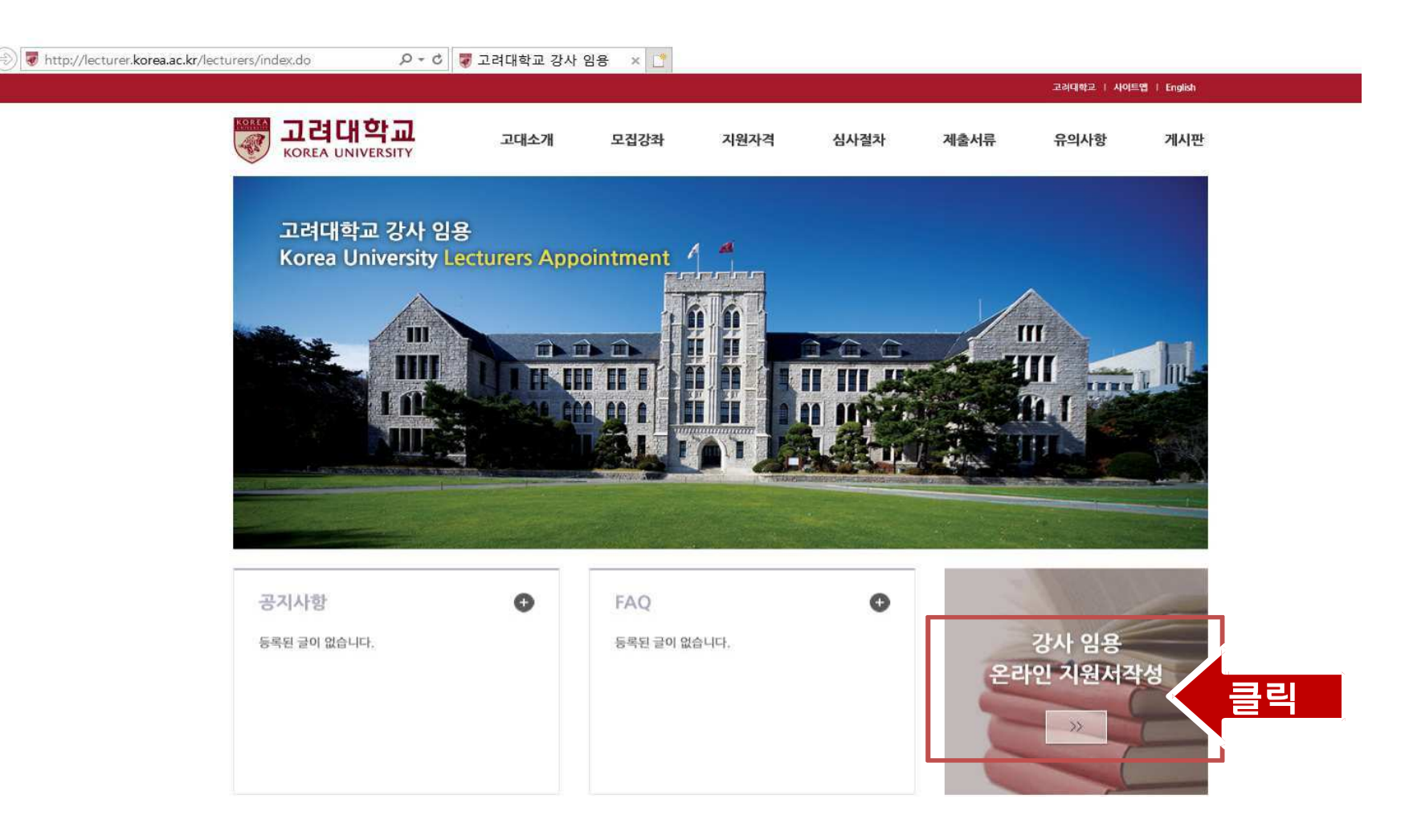

### KOREA 2. 강사임용지원시스템 계정 생성 (1/3) 國

① 강사 임용 지원 시스템에 접속한 후 "지원자 매뉴얼"을 클릭하여 매뉴얼을 확인할 수 있습니다. ① 강사 임용 지원 시스템에 접속한 후 <sup>"</sup>지원자 매뉴얼<sup>"</sup>을 클릭하여 매뉴얼을 확인할 수 있습니다.<br>② 강사 임용 지원 시스템의 <sup>"</sup>Pool 관리<sup>"</sup> 메뉴를 클릭하여 로그인 후, 강사임용지원서 작성 절차를 강사 임용 지원 시스템의 "Pool 관리" 메뉴를 클릭하여 로그인 후, 강사임용지원서 작성 절차를 시작합니다.

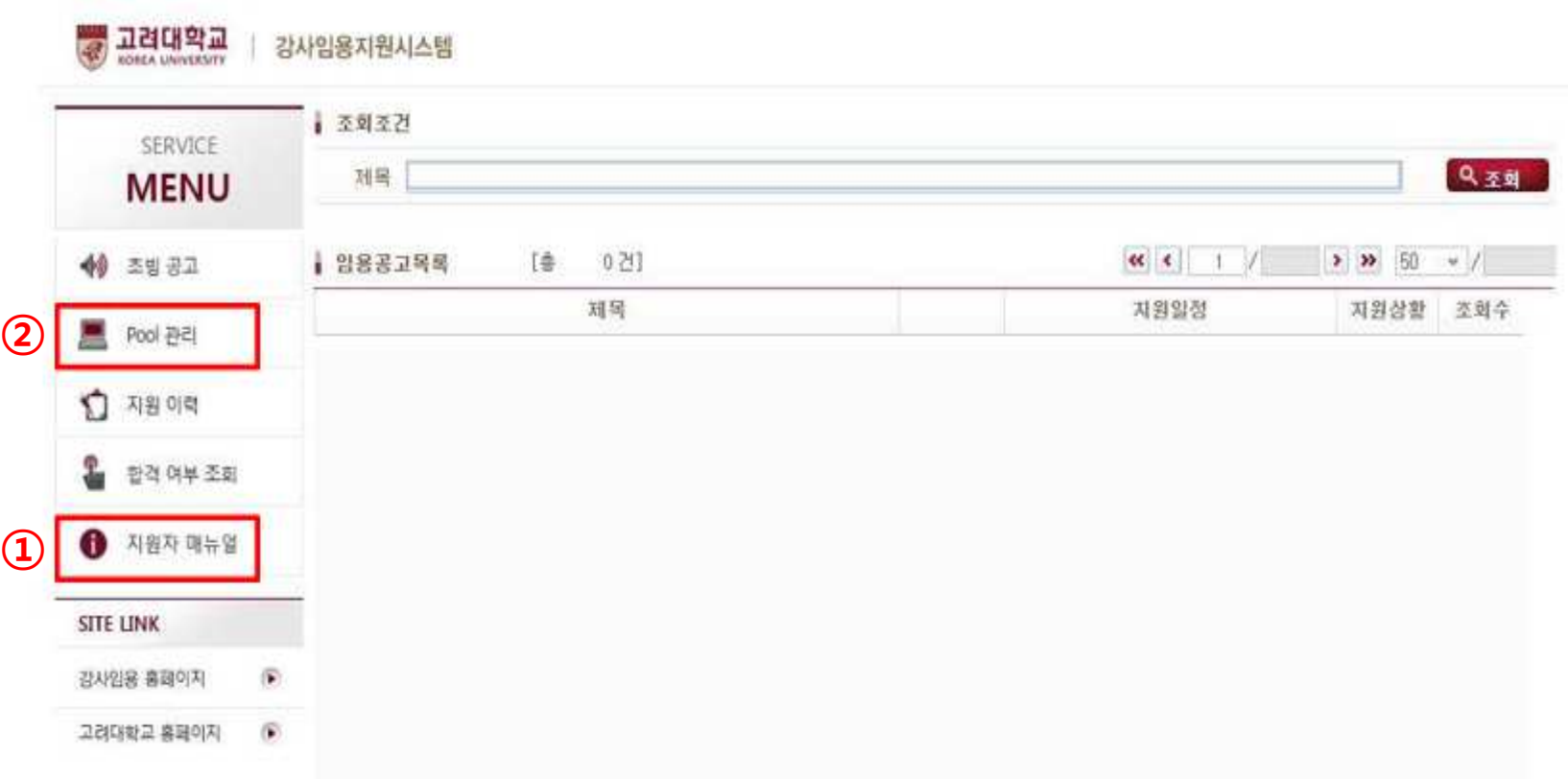

### 2. 강사임용지원시스템 계정 생성 (2/3) 疆

① 회원가입 버튼을 클릭하여 강사임용지원서 작성을 위한 계정을 신규로 생성합니다.

① 회원가입 버튼을 클릭하여 강사임용지원서 작성을 위한 계정을 신규로 생성합니다.<br>이때, 개인정보 수집 이용에 대한 동의를 하셔야 다음 단계로 넘어갈 수 있습니다.

- 이때, 개인정보 수집 이용에 대한 동의를 하셔야 다음 단계로 넘어갈 수 있습니다.<br>② 강사임용지원시스템 회원가입 과정에서 "이미 사용 중인 메일주소입니다" 라는 *S*  강사임용지원시스템 회원가입 과정에서 "이미 사용 중인 메일주소입니다" 라는 오류 메세지와 함께 회원가입 이 불가능한 경우, <u>다른 이메일 계정을 활용하여 강사임용지원시스템에 회원가입을 진행</u>해 주시기 바랍니다.<br>(본교 교원초빙지원시스템 또는 직원채용시스템에 해당 이메일 계정으로 회원가입한 이력이 있는 경우 교원초빙지원시스템 또는 직원채용시스템에 해당 이메일 계정으로 회원가입한 이력이 있는 경우 오류 메시지 안내)<br>. . <del>.</del> . . . <del>.</del> . . . . . .
- ③ <u>이미 본교 강사임용시스템에서 계정을 만드신 적이 있는 분들께서는 기존 계정을 사용하시면 됩니다.</u><br>-<br>(학력, 경력 등 한 번 입력한 사항은 삭제되지 않습니다. 변경이 필요한 부분만 업데이트하여 주십시오

경력 <sup>등</sup> <sup>한</sup> <sup>번</sup> 입력한 사항은 삭제되지 않습니다. 변경이 필요한 부분만 업데이트하여 주십시오)

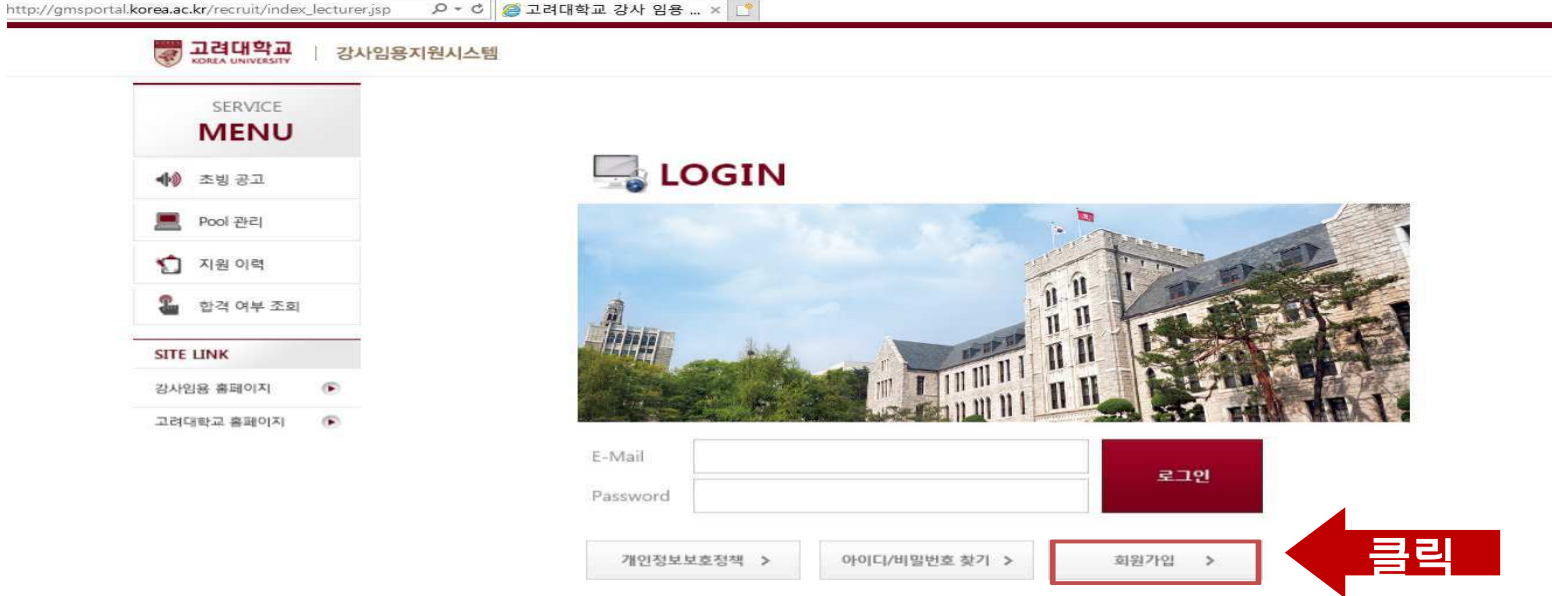

### KOREA 2. 강사임용지원시스템 계정 생성 (3/3) 疆

- ① 성명, 생년월일, 성별, e-mail (회원가입 절차 완료 <sup>후</sup> ID로 활용됨), 비밀번호를 입력한 <sup>후</sup> '인증번호신청' 버튼을'인증번호신청' 버튼을 클릭하면, 기재한 e-mail로 인증번호가 발송됩니다.<br>② 인증번호 입력 후 '회원가입' 버튼을 누르면 계정 생성이 완료됩니다. 인증번호 입력 <sup>후</sup> '회원가입' 버튼을 누르면 계정 생성이 완료됩니다.
	- **국 고려대학교** 강사익용지원시스템 SERVICE **MENU** LOGIN ◆ 초빙공고 회원가입  $\overline{\mathbf{x}}$ **로** Pool 관리 내외국인 구분  $^{\circ}$  내국인  $^{\circ}$  이 외국인 석명 홍길동 ← 지원 이력 1980-01-01 생년월일 **A** 한격 여부 조회 설별 날  $\overline{\mathbf{v}}$  $F$ -mail faculty@korea.ac.kr 중복체크 **SITE LINK** 비밀번호  $10000000$ 감사임용 홈페이지 俊 비밀번호 확인 고려대화교 홈페이지  $\sqrt{2}$ 이증번호 인증번호신청 IT 대표 이메일을 작성해 주세요 E. 재지원시 이메일 주소를 통해 기존에 입력하신 지원 서류를 사용하실수 있습니다. ■ 인증번호는 최초 한번만 사용하실 수 있습니다. Par 인증에 실패하시면 인증번호를 다시 신청 하여 주세요. re 비밀번호는 영문, 숫자, 특수문자 중 2가지를 조합해서 8~15자리로 만들어 주세요. 회원가입 | 취소

## 3. 강사 임용 지원서 작성 (1/9)

① 회원가입 절차가 완료되면 강사임용지원서 작성을 시작합니다. ① 회원가입 절차가 완료되면 <u>강사임용지원서 </u>작성을 시작합니다.<br>② 본인의 기본입력정보를 우선 입력하여 ① 저장한 후, ② 교육철

② 본인의 기본입력정보를 우선 입력하여 ① 저장한 후, ② 교육철학 기술서 파일을 업로드 합니다.<br>③ 필요시 비밀번호를 변경할 수 있습니다.

③ 필요시 비밀번호를 변경할 수 있습니다.

### ※ 주의사항

國

- 1. 연락처 <sup>등</sup> 기본입력정보 입력 <sup>후</sup> 내용을 저장하지 않은 상태에서 교육철학 기술서 파일을 업로드할 경우, 입력한 정보가 지워지므로 교육철학 기술서 업로드 전 반드시 입력한 내용을 저장하시기 바랍니다.
- 기술서 업로드 <sup>전</sup> 반드시 입력한 내용을 저장하시기 바랍니다. 2. 교육철학 기술서 : A4용지 2매 이내로 교육자로서의 자질 <sup>및</sup> 잠재 역량, 교육 신념 등을 기술하여 파일 업로드 합니다.
- 언어(국/영문) <sup>및</sup> 형식 무관, 파일크기 30Mb 이하, 파일형식 자유
- 교육철학 기술서 상단에 반드시 제목 <sup>및</sup> 성명을 명기해 주시기 바랍니다. (예: 교육철학기술서-홍길동(1980.01.01.))

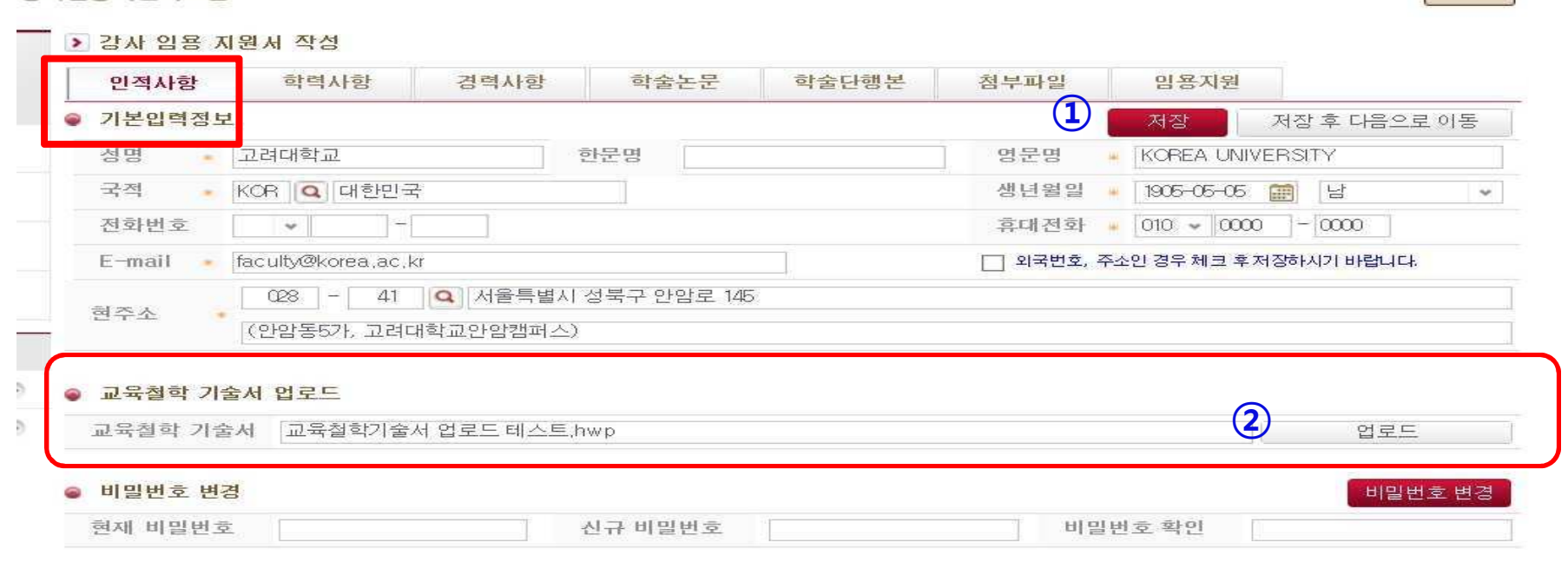

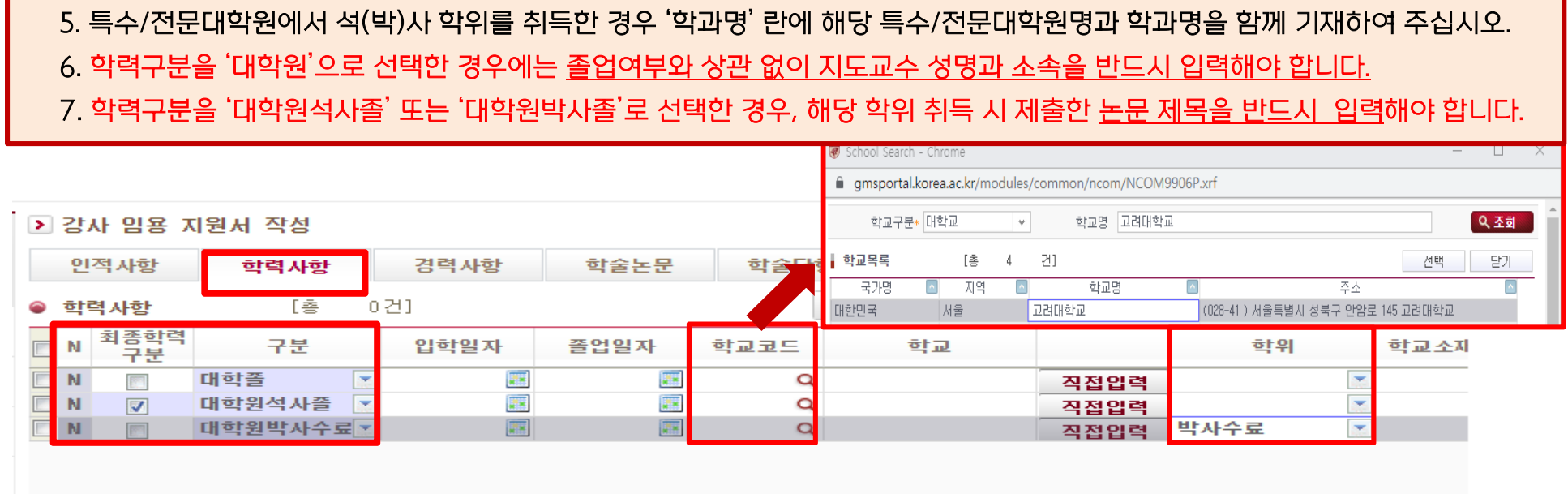

- 4. 입학일자와 졸업일자는 증명서에 기재된 날짜를 정확히 입력하고, 수료나 중퇴인 경우에는 해당 처분 날짜를 입력하십시오.
- 
- 
- 
- 
- 
- 3. <sup>'</sup>학교코드<sup>'</sup> 검색에서 학교명을 검색하고, 목록에 찾고자 하는 학교명이 없는 경우에만 <sup>'</sup>직접입력<sup>'</sup> 기능을 활용하십시오.<br>4. 입학일자와 졸업일자는 증명서에 기재된 날짜를 정확히 입력하고, 수료나 중퇴인 경우에는 해당 처분 날짜를 입력하십
- 
- 수료(예정)인 경우, 졸업한 학력을 최종학력으로 선택해야 <sup>함</sup> (석사수료(예정)는 '대학졸업', 박사수료(예정)는 '석사졸업' 선택)

2. 본인의 최종학력은 '최종학력 구분' 란에 반드시 표기해야 합니다. (복수 선택 불가)<br>– 스큰(예정)인 경우, 종언한 한력은 친종한력으로 선태해야 한 (선 나스큰(예정)느 '대

1. 학력사항에 입력한 모든 학력(학사부터)에 대한 증빙서류를 업로드해야 합니다. (작성된 내용과 증빙서류 반드시 일치) - 입력사항과 증빙서류 불일치할 경우, 심사 <sup>시</sup> 불일치 학력 0점 처리 <sup>함</sup>

③ 만약, 학교명이 검색되지 않을 경우에는 '직접입력' 버튼을 눌러 학교명을 직접 입력할 수 있습니다. ※ 주의사항

## ② 학교명은 <sup>'</sup>학교코드'란의 돋보기 버튼을 눌러 원하는 학교명을 검색하여 입력합니다.<br>③ 만약, 학교명이 검색되지 않을 경우에는 '직접입력' 버튼을 눌러 학교명을 직접 입력!

① 학력사항을 입력합니다. ① 학력사항을 입력합니다.<br>② 학교명은 '학교코드'란의

## 3. 강사 임용 지원서 작성 (2/9)

國

### 3. 강사 임용 지원서 작성 (3/9) 國

① 각 경력의 시작일자와 종료일자는 증명서에 기재된 날짜를 정확히 입력하여 주십시오<br>*◎* 현재 제작 조인 경령인 조금인전 \_ 공립 이글 도니되 ② 현재 재직 중인 경력의 종료일자는 공란으로 둡니다. ② 현재 재직 중인 경력의 종료일자는 공란으로 둡니다.<br>③ 교육 및 연구 경력과 같은 전문 경력에 대하여 근무기

 교육 <sup>및</sup> 연구 경력과 같은 전문 경력에 대하여 근무기관명, 직위, 시작일자, 종료일자 정보를 정확히 입력합니다.

※ 주의사항

- 경력사항에 입력한 모든 경력에 대한 증명서를 제출해야 하므로, "공식적인 증빙이 가능한 경력"만 입력합니다. (관련 증명서를 업로드 하지 않은 경우, 경력사항은 불인정됩니다.)

▶ 강사 임용 지원서 작성

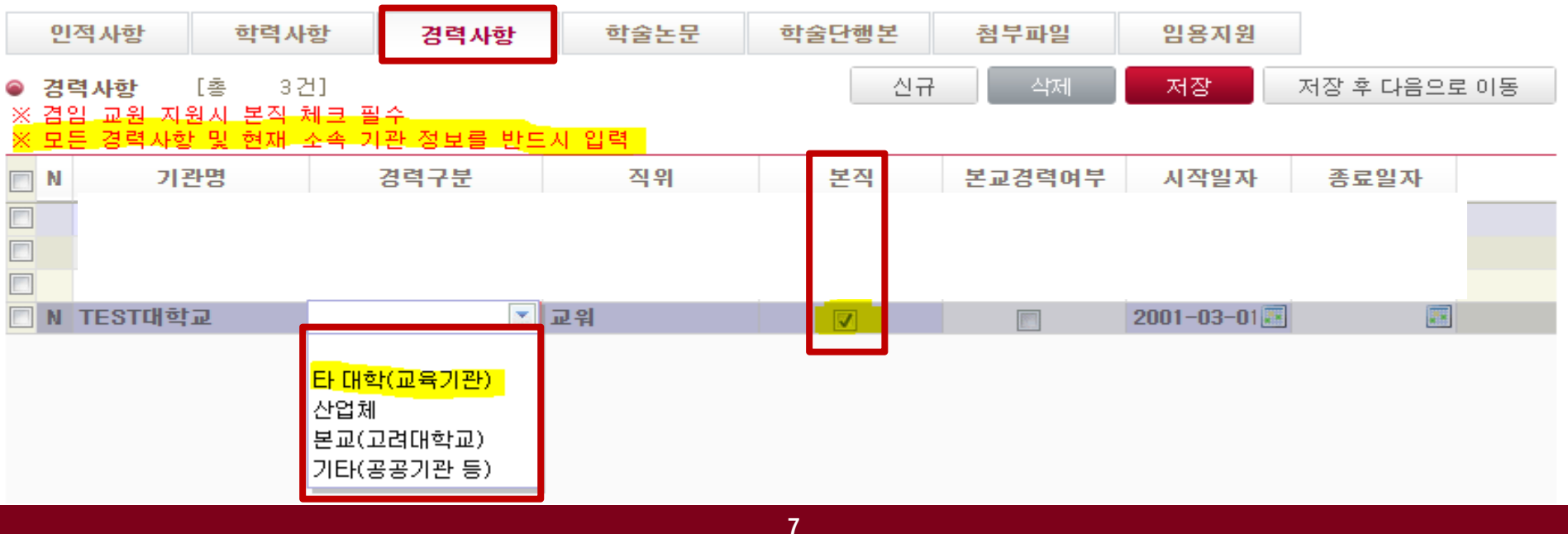

## 3. 강사 임용 지원서 작성 (4/9)

## 1. 파일 업로드 방식을 통한 학술논문 입력 (1)

國

- 가. 논문 Index website에서 본인의 학술논문 정보를 수집하는 방법을 안내해주는 매뉴얼을 내려받은 후, 매뉴얼의 내용에 따라 Web of Science, Scopus, KCI 각 사이트에서 본인의 학술논문 자료를 파일(텍스트 또는 엑셀)로 작성 합니다.
- Web of Science, Scopus DB 접근 권한이 없는 경우에는 이 방법을 통해 학술논문 자료를 만들 수 없습니다.<br>- 이 경우에는 '학술논문 확인 및 등록' 탭으로 이동하여 학술논문 정보를 직접 입력해야 합니다.
- \_\_ 이 경우에는 <sup>'</sup>학술논문 확인 및 등록<sup>'</sup> 탭으로 이동하여 학술논문 정보를 직접 입력해야 합니다.<br>나. <sup>'</sup>논문파일 업로드<sup>'</sup> 버튼을 눌러 본인의 학술논문 자료를 순서(WOS, Scopus, KCl)대로 업로
- 업로드' 버튼을 눌러 본인의 학술논문 자료를 순서(WOS, Scopus, KCI)대로 업로드 합니다. 다. 동일한 학술논문이 WOS와 Scopus에서 동시에 검색되는 경우, 해당 학술논문이 중복으로 업로드 <sup>될</sup> <sup>수</sup> 있어 업로드 <sup>된</sup> 자료 중 중복된 학술논문은 삭제합니다.
- <sup>중</sup> 중복된 학술논문은 삭제합니다. 라. 논문 업로드 목록에 학술논문이 중복 등록되었어도 실제 제출 <sup>시</sup> 이를 중복하여 제출하지 않으면 문제되지 않기에 중복 학술논문을 반드시 삭제할 필요는 없으나, 원활한 자료 관리를 위해 삭제를 권장합니다.

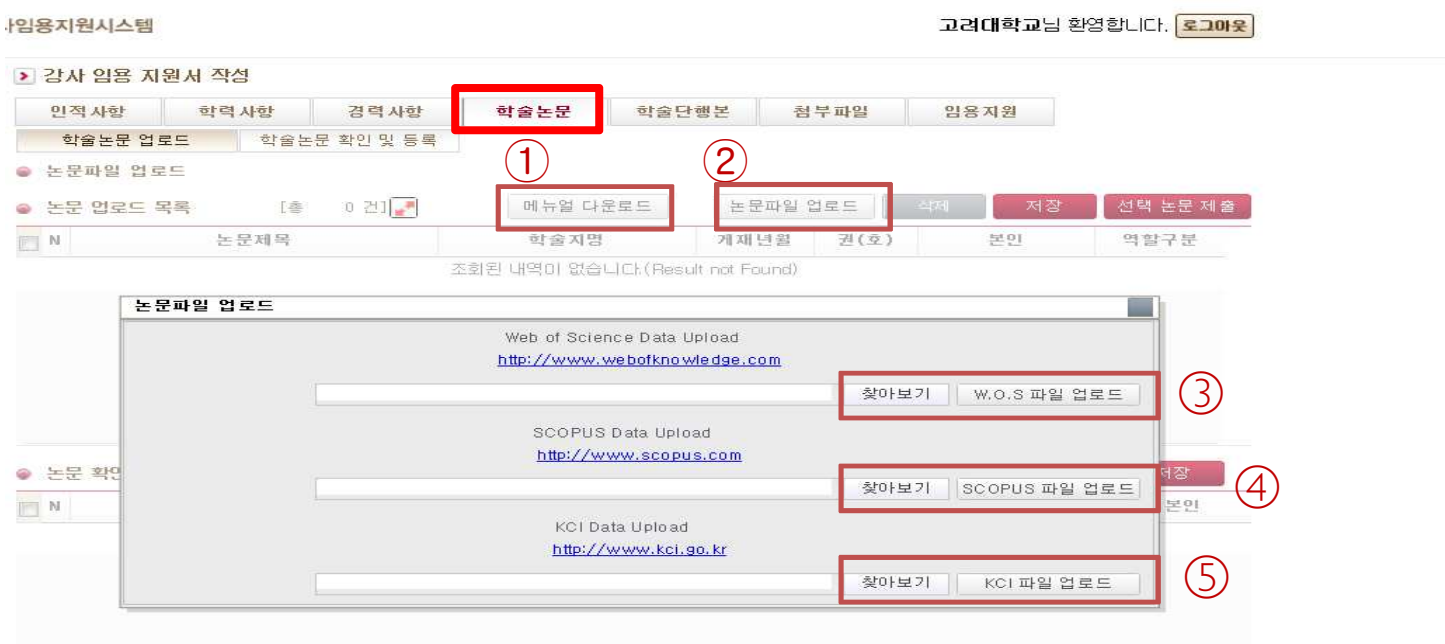

### KOREA 3. 강사 임용 지원서 작성 (5/9) 國

## 1. 파일 업로드 방식을 통한 학술논문 입력 (2)

가. 파일 업로드 방식을 통해 등록된 학술논문은 <sup>각</sup> 학술논문별로 전체 저자 <sup>중</sup> '본인의 성명'과 해당 논문에서의 본인의 '저자 역할'을 선택한 후 저장합니다.

- 역할'을 선택한 <sup>후</sup> 저장합니다. 나. WOS와 KCI 에서 작성한 파일을 업로드 <sup>한</sup> 경우에는 게재년월(yyyy-mm) 정보가 정확히 입력되지만, Scopus에서 작성한 파일은 게재년도 정보만 포함되어 있기 때문에 게재월은 임의적으로 1월로 일괄 입력됩니다. 따라서, Scopus에서 작성한 파일로 논문을 업로드 한 경우에는 게재년월 정보를 해당 논문의 실제 게재월로 직접 수정해야 합니다.
- 파일로 논문을 업로드 <sup>한</sup> 경우에는 게재년월 정보를 해당 논문의 실제 게재월로 직접 수정해야 합니다. 다. 세부사항에 대한 확인을 마친 학술논문을 선택한 <sup>후</sup> '선택논문 제출' 버튼을 누르면 해당 학술논문은 '논문 확인 목록'으로 이동되며, 선택하여 제출하지 않은 학술논문은 계속해서 '논문 업로드 목록'에 남아 있게 됩니다.

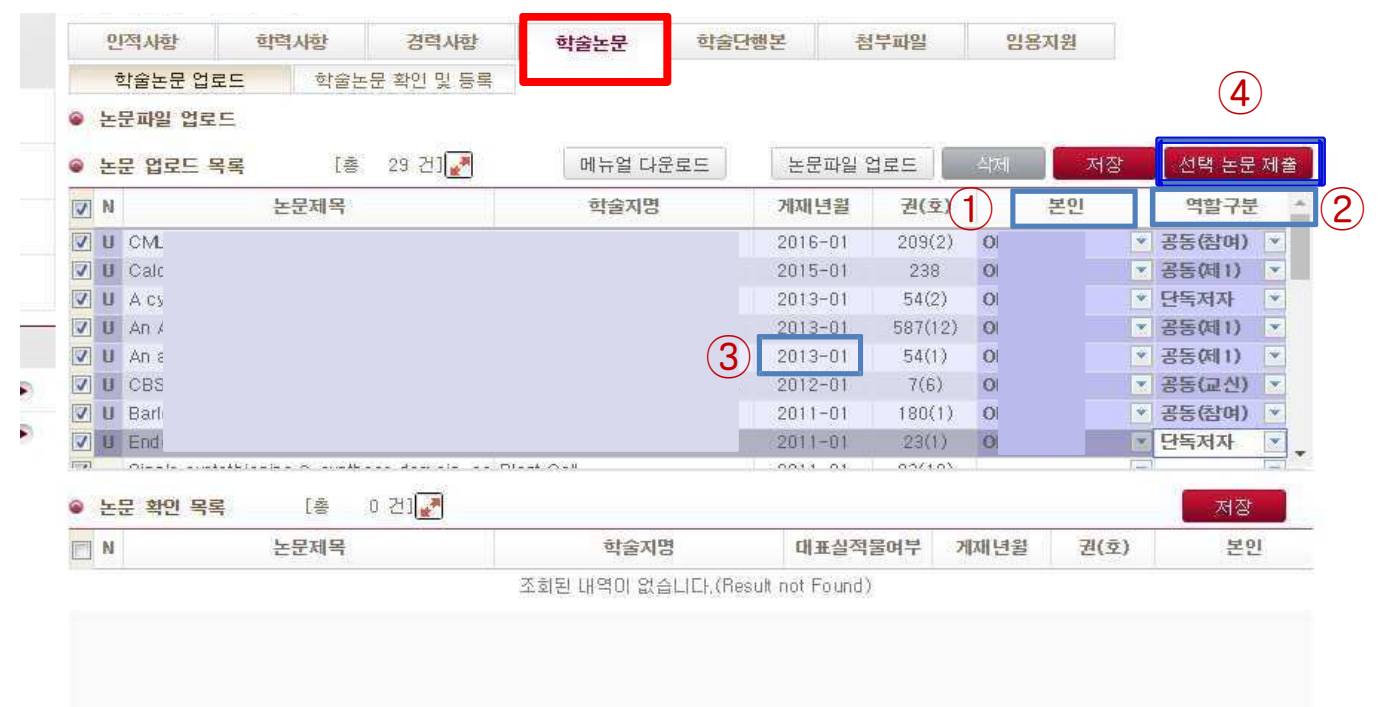

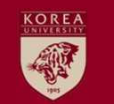

## 1. 파일 업로드 방식을 통한 학술논문 입력 (3)

가. 파일 업로드 방식을 통해 등록된 학술논문은 '논문구분' <sup>및</sup> '학술지구분' 정보를 비롯하여 저자 수, 권, 호, 페이지, ISSN 등의 정보가 자동으로 입력되며, 해당 정보들은 임의로 수정할 수 없습니다.

- 자동으로 입력되며, 해당 정보들은 임의로 수정할 <sup>수</sup> 없습니다. 나. 등록된 학술논문의 문서 유형(Document Type)이 'Conference Paper'인 경우, 논문구분이 '국제전문학술지' 라도 학술지 구분 값이 없을 수 있으며, 이는 오류가 아닙니다. **3. 강사 임용 지원서 작성 (6/9)**<br>일 업로드 방식을 통한 학술논문 입력 (3)<br>I일 업로드 방식을 통한 학술논문 입력 (3)<br>보가 자동으로 입력되며, 해당 정보들은 임의로 수정할 수 '<br>로된 학술논문의 문서 유형(Document Type)이 'Confe'<br>출지 구분 값이 없을 수 있으며, 이는 오류가 아닙니다.<br>E목된 학술논문의 세부사항은 '상세정보' 버튼을 누르면 확<br>-문구분 및 학
- 학술지 구분 값이 없을 수 있으며, 이는 오류가 아닙니다.<br>다. 등록된 학술논문의 세부사항은 <sup>'</sup>상세정보<sup>'</sup> 버튼을 누르E

 학술논문의 세부사항은 '상세정보' 버튼을 누르면 확인할 <sup>수</sup> 있습니다. 라. 논문구분 <sup>및</sup> 학술논문 구분 기준 등에 관한 세부사항은 강사 임용 홈페이지(http://lecturer.korea.ac.kr) FAQ <sup>에</sup> 게시된 글을 참조해 주시기 바랍니다.

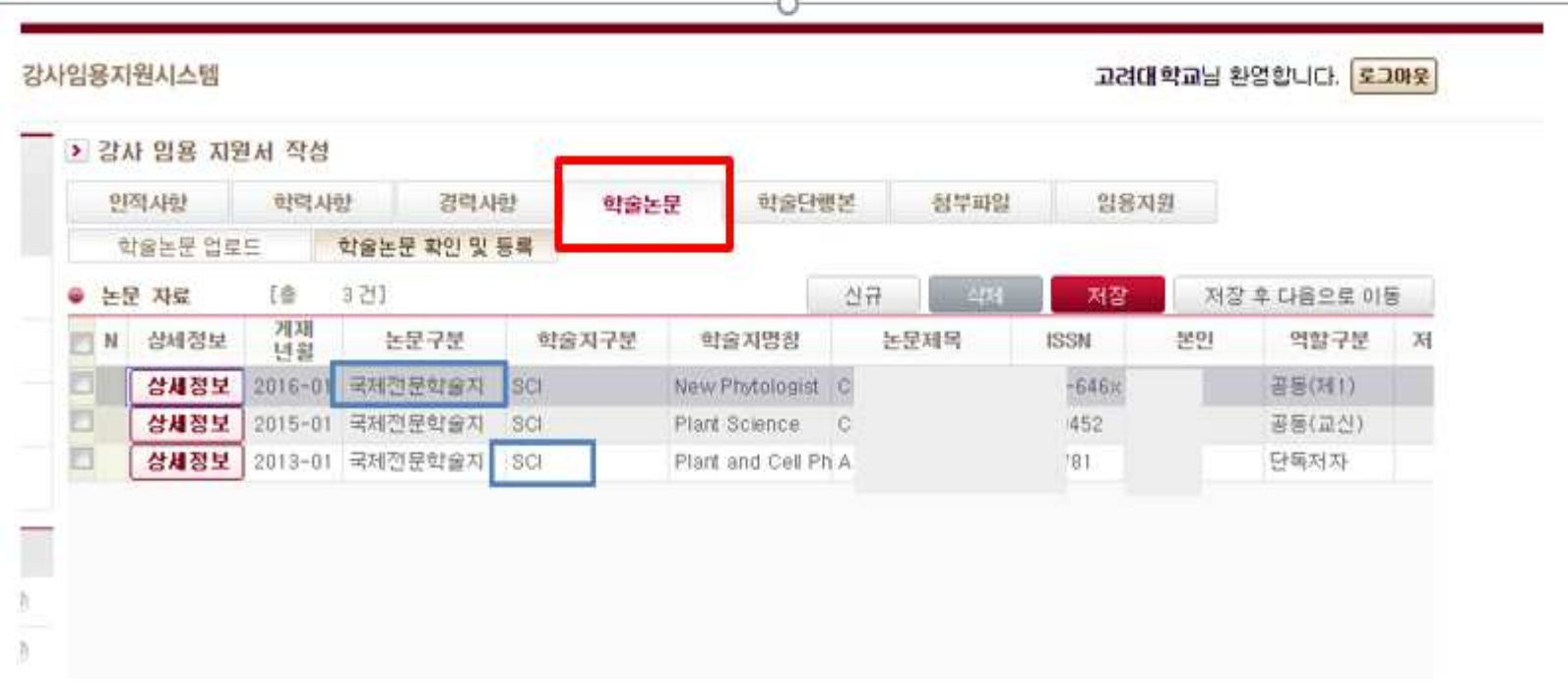

## 國

## 3. 강사 임용 지원서 작성 (7/9)

## 2. 직접 입력 방식을 통한 학술논문 입력

- 가. 파일파일 업로드 방식을 통해 학술논문을 등록한 후, 논문 index website에서 검색되지 않는 학술논문을 추가 입력하는 경우,<br>'신규' 버튼 클릭하여 행을 추가한 후 각 항목별 내용을 모두 입력하고 저장합니다. – <mark>직접 입력 방식이 반드시 필요한 경우</mark><br>- Take Water Late Transporter Late Transporter International State Internatio 1) 국제일반학술지, 국내일반학술지, 국제/국내 기타학술지 입력 <sup>시</sup> 2) 게재 예정 논문 입력 <sup>시</sup>
- 3) 최근에 게재되었으나 논문 index website에 아직 등재되지 않은 경우
- 나. 직접
- 입력 <sup>시</sup> 게재년월, 저자 <sup>수</sup> <sup>등</sup> 필수 입력 항목을 반드시 입력해야 정보를 저장할 <sup>수</sup> 있습니다. 다. 게재예정 학술논문의 게재년월은 게재예정일이 확정된 경우 해당 게재년월을, 게재예정일이 확정되지 않은 경우, 예상 게재년월을 입력하십시오.
- . 예상 게재년월을 입력하십시오.<br>라. <sup>'</sup>학술논문 확인 및 등록<sup>'</sup> 탭에 최종적으로 저장된 학술논문만 강사임용 지원서에 포함됩니다.<br>.

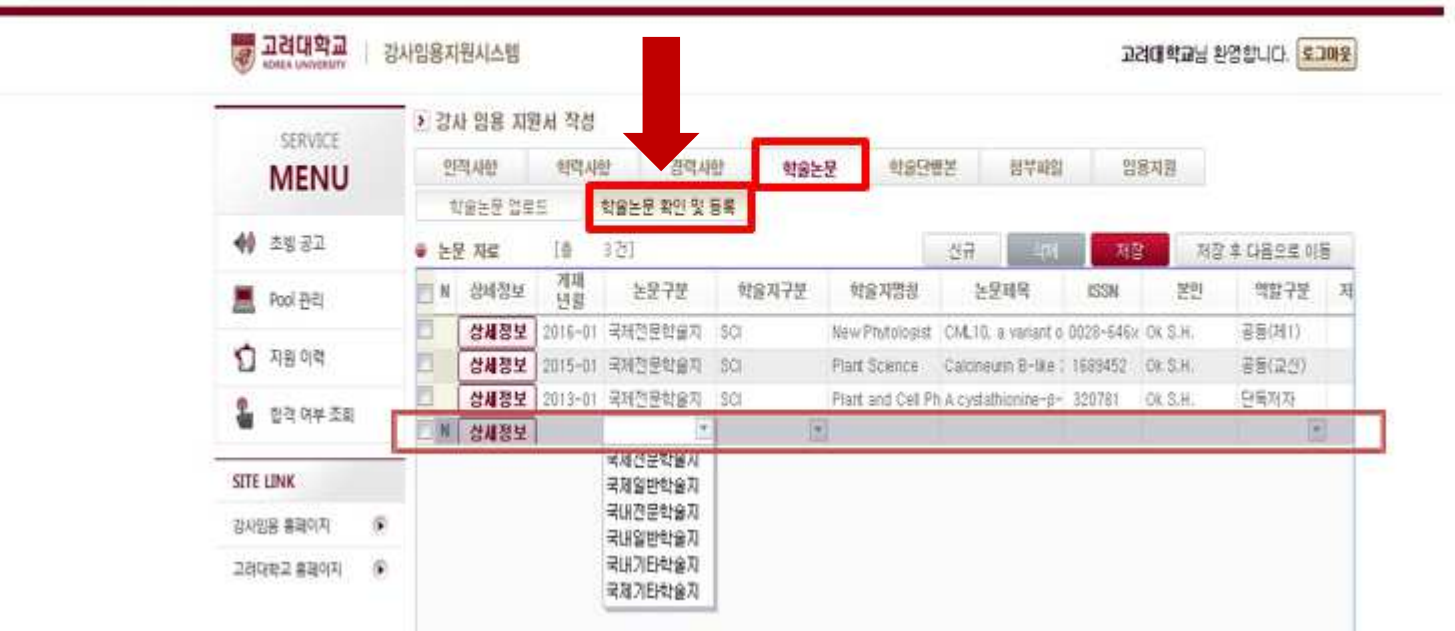

## 3. 강사 임용 지원서 작성 (8/9)

KOREA 骤

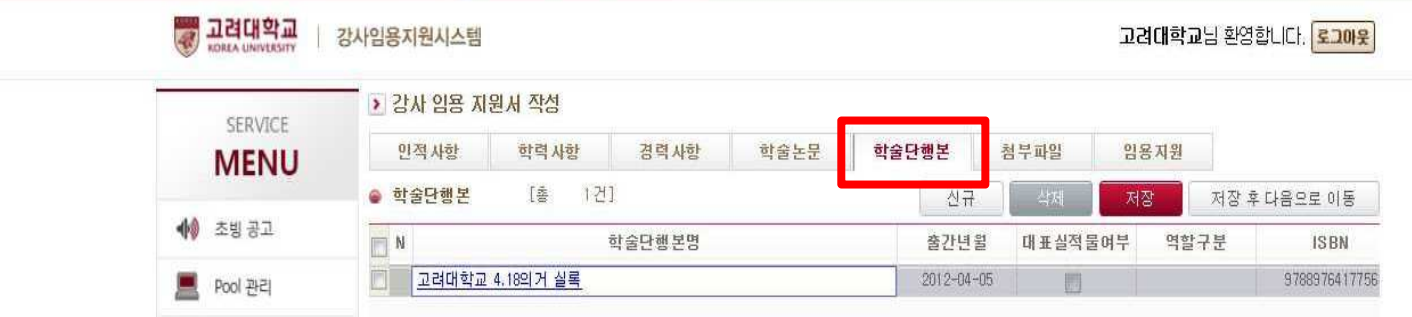

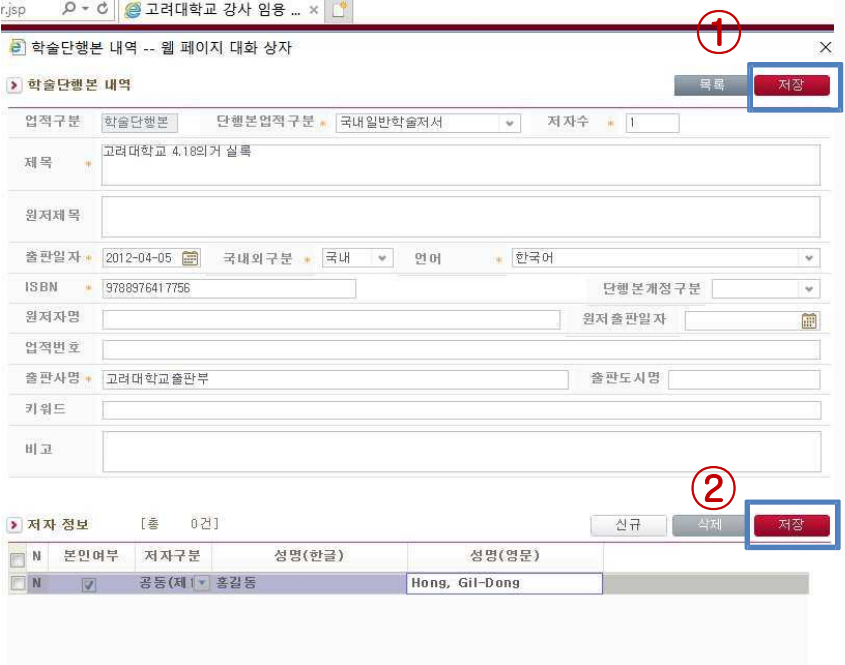

## ① 학술단행본은 직접 입력 방식을 통해서만 입력 가능합니다.<br>② '신규' 버튼 클릭하면 학술단행본 세부내역을 입력하는

- '신규' 버튼 클릭하면 학술단행본 세부내역을 입력하는 팝업창에 필수항목을 모두 입력하신 후 해당 정보를 l차<br>\_\_\_\_\_\_\_\_\_\_\_ 저장합니다.
- ③ 하단의 '저자 정보' 입력 란에 본인을 포함한 저자들의 정보를 입력하고 본인 정보는 <sup>'</sup>본인여부'란에 표기하고 2차 저장해야<br>~~~~~~~~~~~~~ 입력이 완료됩니다.

### \_\_ 입력이 완료됩니다.<br>④ 단행본 업적구분 기 단행본 업적구분 기준 등에 관한 세부사항은 '강사임용홈페이지'(http://lecturer.korea.ac.kr)FAQ에 게시된 글을 참조하여 주십시오.

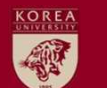

## 3. 강사 임용 지원서 작성 (9/9)

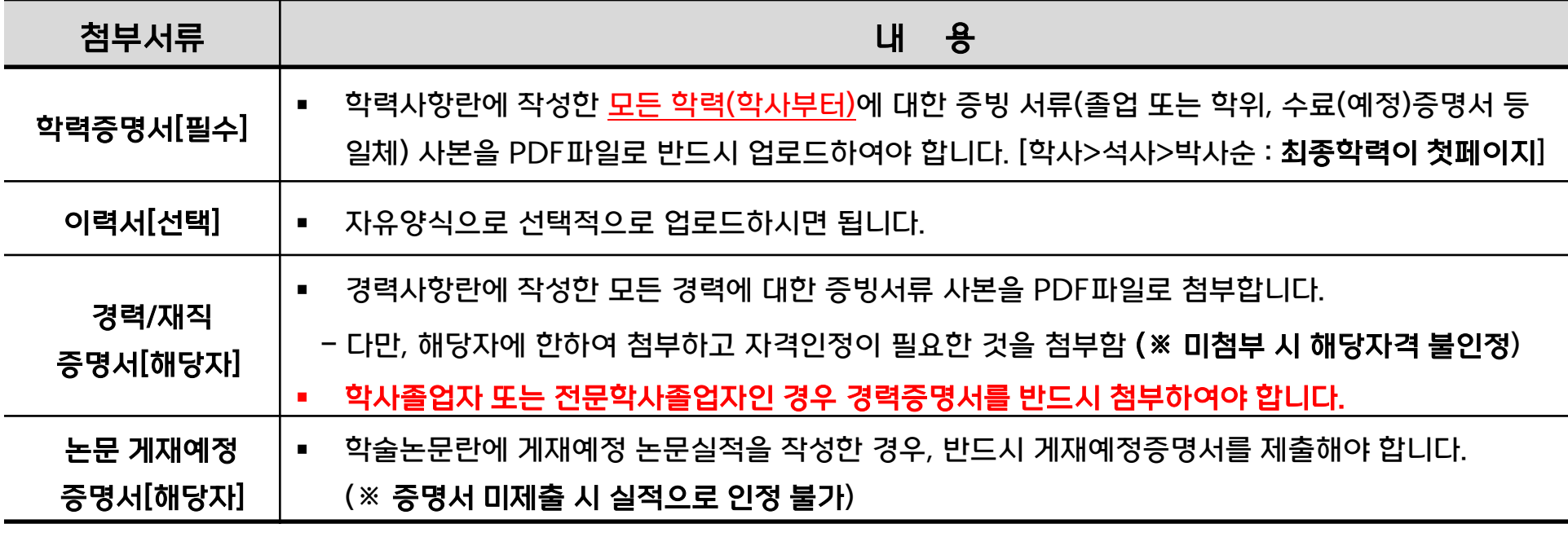

### ※ 모든 첨부자료는 **PDF**파일로 업로드하여 주십시오

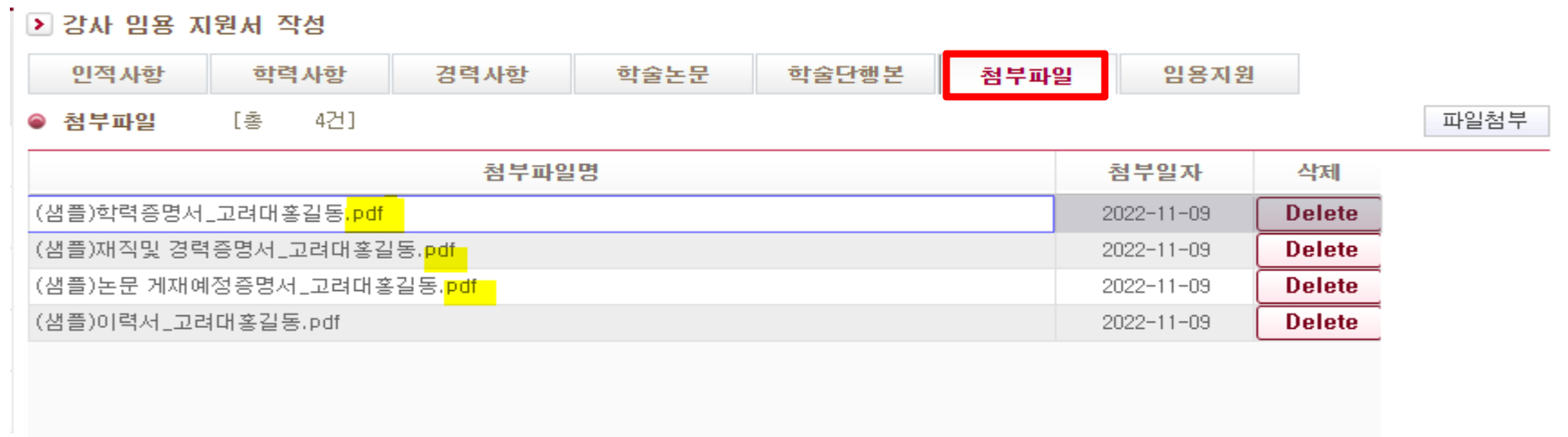

## 4. 강사 임용 지원서 제출

- ① 검색조건에 <sup>"</sup>연도", <sup>"</sup>학기"를 각각 설정하고 조회하면 모집강좌 목록을 확인하실 수 있습니다.<br>-- 2024합년도 받긴 모질감된 영도 2024 ( 합권노 방입로 성정
- 2024학년도 1학기 모집강좌는 연도-2024 / 학기는 1학기로 설정

2024학년도 2학기 모집강좌는 연도-2024 / 학기는 2학기로 설정

- ② 지원하고자 하는 강좌의 강의계획안을 첨부한 후 <sup>'</sup>지원하기<sup>'</sup> 버튼을 누르시면 지원이 완료됩니다.<br>③ 복수의 강좌에 지원하실 수 있으나 지원한 강좌의 주당 수업시수 총합은 학기별로 6시간 이내이<sup>c</sup>
- 복수의 강좌에 지원하실 <sup>수</sup> 있으나 지원한 강좌의 주당 수업시수 총합은 학기별로 6시간 이내이어야 하며, 캠퍼스 <sup>간</sup> 또는 학부 단과대학 <sup>간</sup> 교차지원은 "불가능"합니다.
- 다만, 학부- 다만, 학부 단과대학~부속교육기관 간 또는 학제(학부¬(특수/전문)대학원) 간 교차지원은 "가능"합니다.<br>④ 지원하고자 하는 모집강좌를 변경하고자 하거나, 기존 입력 내용을 수정하고자 하실 때에는 <sup>'</sup>지원내역<sup>'o</sup>
- 지원하고자 하는 모집강좌를 변경하고자 하거나, 기존 입력 내용을 수정하고자 하실 때에는 '지원내역'에서

고려대학교님 환영합니다. [로그마운

지원을 취소하신 <sup>후</sup> 다시 <sup>위</sup> 절차를 반복하여 진행합니다.

靈

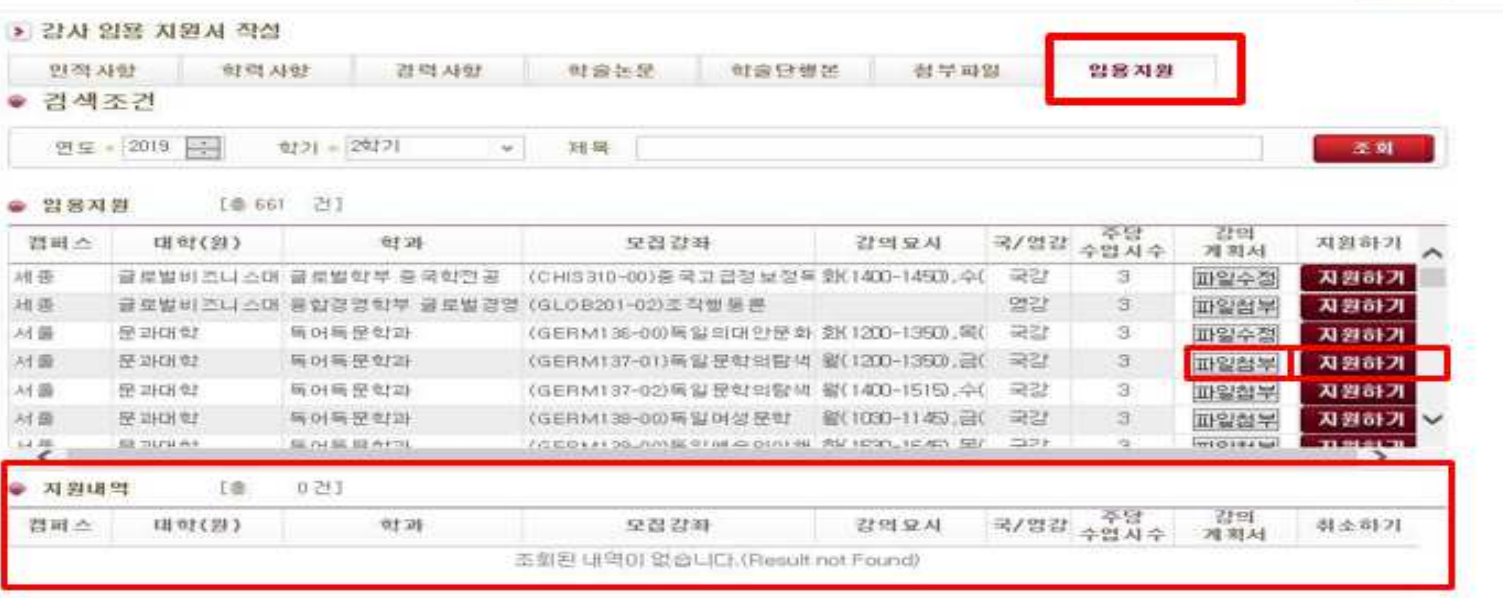

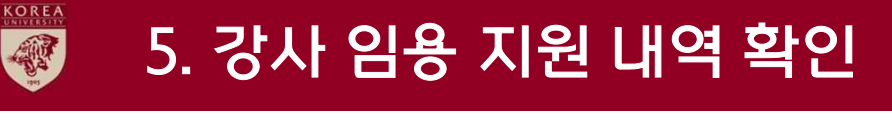

## <임용지원서 제출이 정상적으로 완료된 경우 ☞ 지원내역 확인 가능>

① 임용지원 절차를 정상적으로 완료하지 않을 경우, 지원서 접수 처리가 되지 않으므로 유의하시기 바랍니다.

② 임용지원이 정상적으로 완료되면 아래 그림과 같이 '지원내역'에서 본인의 지원사항을 확인하실 수 있습니다. ② 임용지원이 정상적으로 완료되면 아래 그림과 같이 <sup>'</sup>지원내역<sup>'</sup>에서 본인의 지원사항을 확인하실 수 있습니다.<br>③ 별도의 '잠금' 또는 '제출하기' 절차는 필요하지 않으며, 지원내역 또는 지원시스템 첫화면의 지원이력에서

 별도의 '잠금' 또는 '제출하기' 절차는 필요하지 않으며, 지원내역 또는 지원시스템 첫화면의 지원이력에서 확인되면 임용지원이 정상 완료된 것 입니다.

- 확인되면 임용지원이 정상 완료된 것 입니다.<br>④ 임용지원서 제출의 정상 처리 여부는 반드시 ④ <u>임용지원서 제출의 정상 처리 여부는 반드시 본인이 직접 확인하여야 합니다.</u><br>-

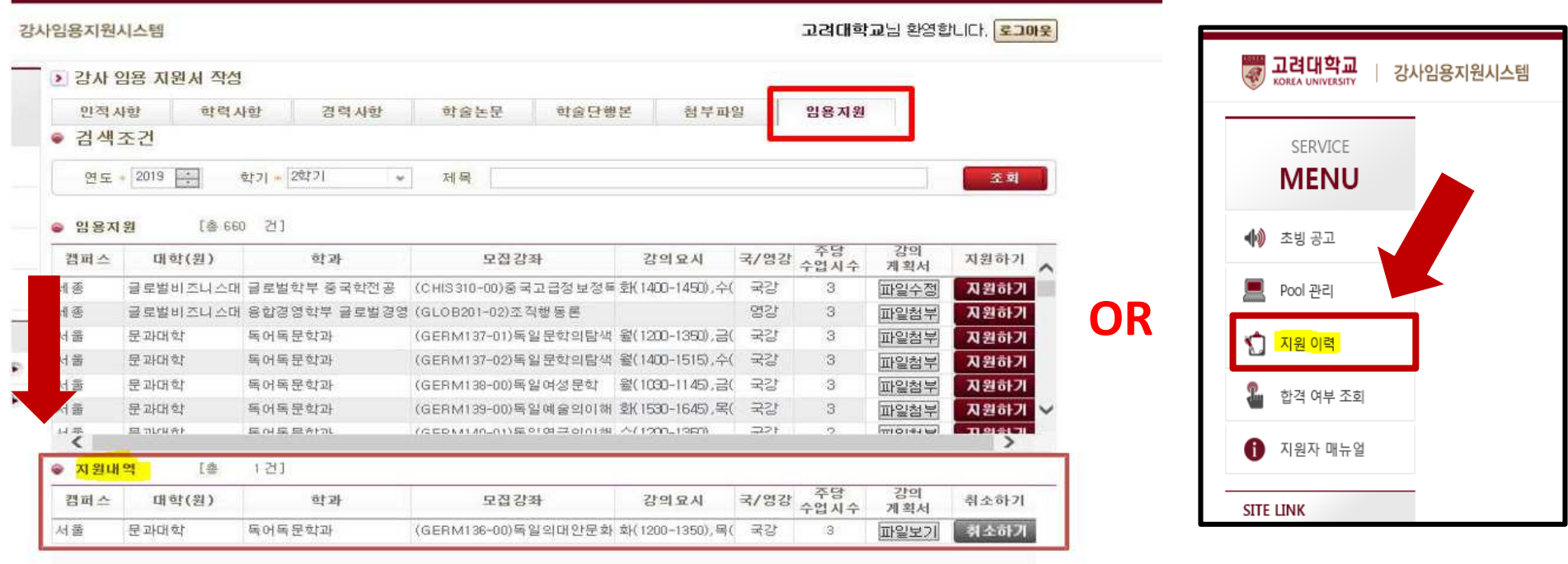

### 온라인 강사임용 지원시 제출서류 및 점검사항 체크리스트

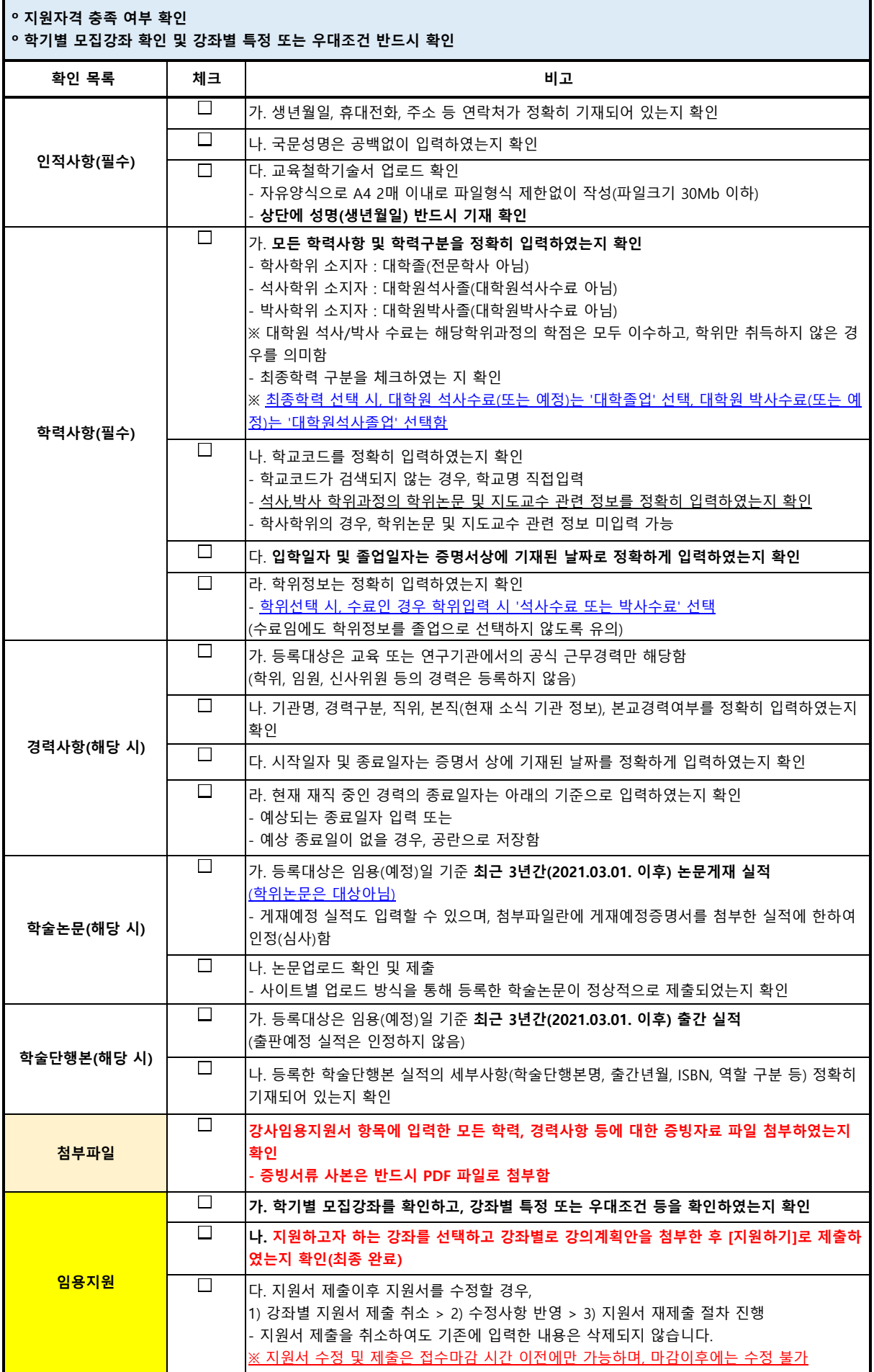